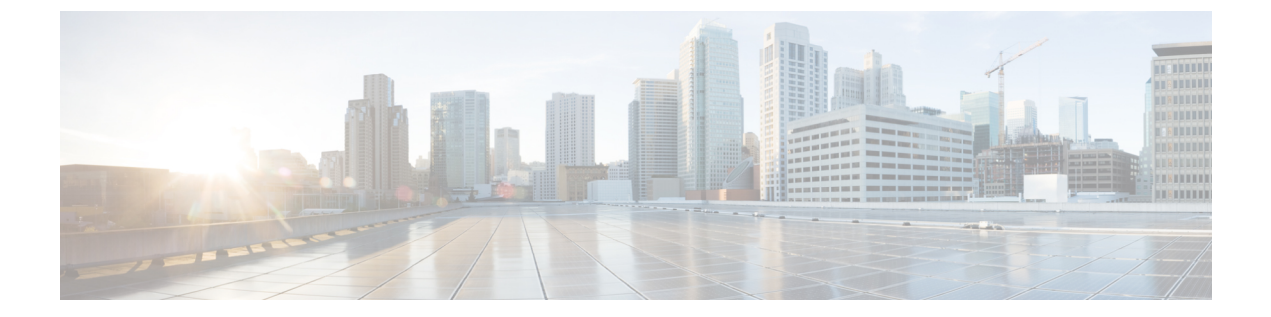

# **VPN** ウィザード

- VPN の概要 (1 [ページ\)](#page-0-0)
- [Clientless](#page-1-0) SSL VPN Wizard  $(2 \sim \rightarrow \sim)$
- **[AnyConnect](#page-3-0) VPN Wizard** (4 ページ)
- IPsec [ウィザード](#page-6-0) (7 ページ)

# <span id="page-0-0"></span>**VPN** の概要

ASA は、ユーザがプライベート接続と見なす TCP/IP ネットワーク (インターネットなど)全 体でセキュアな接続を確立することにより、バーチャル プライベート ネットワークを構築し ます。これによって、single-user-to-LAN 接続と LAN-to-LAN 接続を確立できます。

セキュアな接続はトンネルと呼ばれ、ASA はトンネリング プロトコルを使用して、セキュリ ティパラメータのネゴシエート、トンネルの作成および管理、パケットのカプセル化、トンネ ルを介したパケットの送受信、パケットのカプセル化解除を行います。ASAは、双方向トンネ ルのエンドポイントとして機能します。たとえば、プレーン パケットを受信してカプセル化 し、それをトンネルのもう一方のエンドポイントに送信することができます。そのエンドポイ ントで、パケットはカプセル化を解除され、最終的な宛先に送信されます。また、セキュリ ティアプライアンスは、カプセル化されたパケットを受信してカプセル化を解除し、それを最 終的な宛先に送信することもできます。

VPN ウィザードを使用すると、基本的な LAN-to-LAN とリモート アクセス VPN 接続を設定し て、事前共有キーまたはデジタル証明書を認証用に割り当てることができます。ASDMを使用 して拡張機能を編集および設定してください。

- ここでは、次の 4 つの VPN ウィザードについて説明します。
	- [Clientless](#page-1-0) SSL VPN Wizard  $(2 \leq \leq \leq \vee)$

ASA クライアントレス SSL VPN は、ほぼすべてのインターネット対応環境から Web ブラ ウザとそのネイティブSSL暗号化機能だけを使用して、SecureSocketLayer(SSL)リモー ト アクセス接続できるようにします。このブラウザベースの VPN により、適応型セキュ リティ アプライアンスへのセキュアなリモート アクセス VPN トンネルを確立できます。 認証されると、ユーザにはポータルページが表示され、サポートされる特定の内部リソー スにアクセスできるようになります。ネットワーク管理者は、グループ単位でユーザにリ

ソースへのアクセス権限を付与します。ユーザは、内部ネットワーク上のリソースに直接 アクセスすることはできません。

• [AnyConnect](#page-3-0) VPN Wizard  $(4 \sim \rightarrow \sim)$ 

Cisco AnyConnect VPNクライアントはASAへのセキュアなSSL接続またはIPsec(IKEv2) 接続を提供し、これにより、リモート ユーザによる企業リソースへのフル VPN トンネリ ングが可能になります。事前にクライアントがインストールされていない場合、リモート ユーザは、クライアントレス VPN 接続を受け入れるように設定されたインターフェイス の IP アドレスをブラウザに入力します。ASA は、リモート コンピュータのオペレーティ ング システムに適合するクライアントをダウンロードします。ダウンロードが完了する と、クライアントが自動的にインストールされて設定され、セキュアな接続が確立されま す。接続が終了すると、ASAの設定に応じて、クライアントはそのまま残るか、またはア ンインストールされます。以前からインストールされているクライアントの場合は、ユー ザの認証時に、ASAによってクライアントのリビジョンが点検され、必要に応じてアップ グレードされます。

• IPsec IKEv2 Remote Access Wizard  $(12 \sim \sim \sim \gamma)$ 

IKEv2 によって、他のベンダーの VPN クライアントが ASA に接続できます。これによ り、セキュリティが強化されるとともに、国や地方自治体が規定している IPsec リモート アクセス要件を満たすことができます。

- IPsec IKEv1 Remote Access Wizard (7 [ページ\)](#page-6-1)
- IPsec [Site-to-Site](#page-13-0) VPN Wizard  $(14 \sim \rightarrow \sim)$

LAN-to-LAN 接続で IPv4 と IPv6 の両方のアドレッシングが使用されている場合、ASA で VPN トンネルがサポートされるのは、両方のピアが ASA であり、かつ両方の内部ネット ワークのアドレッシング方式が一致している(両方とも IPv4 または IPv6)ときです。こ れは、両方のピアの内部ネットワークが IPv6 で外部ネットワークが IPv6 の場合にも当て はまります。

## <span id="page-1-0"></span>**Clientless SSL VPN Wizard**

このウィザードでは、サポートされる特定の内部リソースに対する、ポータルページからのク ライアントレス ブラウザ ベース接続をイネーブルにします。

#### **SSL VPN Interface**

接続プロファイルと、SSL VPN ユーザの接続先となるインターフェイスを指定します。

- [Connection Profile Name]:接続プロファイルの名前を指定します。
- [SSLVPNInterface]:SSLVPN接続のためにユーザがアクセスするインターフェイスです。
- [Digital Certificate]:ASA の認証のために ASA からリモート Web ブラウザに送信するもの を指定します。

• [Certificate]:ドロップダウン リストから選択します。

- Accessing the Connection Profile
	- [Connection Group Alias/URL]:グループ エイリアスはログイン時に [Group] ドロップ ダウン リストから選択されます。この URL が Web ブラウザに入力されます。
	- [Display Group Alias list at the login page]:ログイン ページにグループ エイリアスのリ ストを表示する場合にオンにします。

#### **User Authentication**

このペインでは、認証情報を指定します。

- [Authenticate using a AAA server group]:ASA がリモート AAA サーバ グループにアクセス してユーザを認証できるようにします。
	- [AAA Server Group Name]:事前設定されたグループのリストから AAA サーバ グルー プを選択するか、[New] をクリックして新しいグループを作成します。
- [Authenticate using the local user database]:ASA に保存されているローカル データベースに 新しいユーザを追加します。
	- [Username]:ユーザのユーザ名を作成します。
	- [Password]:ユーザのパスワードを作成します。
	- [Confirm Password]:確認のために同じパスワードを再入力します。
	- [Add/Delete]:ローカル データベースにユーザを追加またはデータベースから削除し ます。

#### **Group Policy**

グループ ポリシーによって、ユーザ グループの共通属性を設定します。新しいグループ ポリ シーを作成するか、または既存のポリシーを選択して修正します。

- [Create new group policy]:新しいグループ ポリシーを作成できます。新しいポリシーの名 前を入力します。
- [Modify existing group policy]:修正する既存のグループ ポリシーを選択します。

#### **Bookmark List**

グループ イントラネット Web サイトのリストを設定します。これらのサイトは、ポータル ページにリンクとして表示されます。例としては、https://intranet.acme.com、rdp://10.120.1.2、 vnc://100.1.1.1 などがあります。

• [Bookmark List]:ドロップダウン リストから選択します。

• [Manage]:[Configure GUI Customization Object] ダイアログボックスを開く場合にクリック します。

# <span id="page-3-0"></span>**AnyConnect VPN Wizard**

このウィザードは、AnyConnect VPN クライアントからの VPN 接続を受け入れるように ASA を設定するときに使用します。このウィザードでは、フル ネットワーク アクセスができるよ うに IPsec(IKEv2)プロトコルまたは SSL VPN プロトコルを設定します。VPN 接続が確立し たときに、ASA によって自動的に AnyConnect VPN クライアントがエンド ユーザのデバイス にアップロードされます。

#### **Connection Profile Identification**

[ConnectionProfile Identification] では、リモート アクセス ユーザに対する ASA を指定します。

- [Connection Profile Name]:リモート アクセス ユーザが VPN 接続のためにアクセスする名 前を指定します。
- [VPN Access Interface]:リモート アクセス ユーザが VPN 接続のためにアクセスするイン ターフェイスを選択します。

#### **VPN Protocols**

この接続プロファイルに対して許可する VPN プロトコルを指定します。

AnyConnect クライアントのデフォルトは SSL です。接続プロファイルの VPN トンネル プロ トコルとして IPsec をイネーブルにした場合は、IPsec をイネーブルにしたクライアント プロ ファイルを作成して展開することも必要になります(作成するには、ASDM のプロファイル エディタを使用します)。

WebLaunch の代わりに AnyConnect クライアントを事前展開する場合は、最初のクライアント 接続に SSL を使用し、セッション中に ASA からクライアント プロファイルを受け取ります。 以降の接続では、クライアントはそのプロファイルで指定されたプロトコル(SSL または IPsec)を使用します。IPsec が指定されたプロファイルをクライアントとともに事前展開した 場合は、最初のクライアント接続でIPsecが使用されます。IPsecをイネーブルにした状態のク ライアント プロファイルを事前展開する方法の詳細については、『*AnyConnect Secure Mobility Client Administrator Guide*』を参照してください。

- SSL
- IPsec (IKE v2)
- [Device Certificate]:リモート アクセス クライアントに対する ASA を指定します。 AnyConnect の機能の中には、Always on や IPsec/IKEv2 のように、有効なデバイス証明書 が ASA に存在することを要件とするものがあります。
- [Manage]:[Manage] を選択すると [Manage Identity Certificates] ウィンドウが開きます。

• [Add]:ID 証明書とその詳細情報を追加するには、[Add] を選択します。

- [Show Details]:特定の証明書を選択して [Show Details] をクリックすると、[Certificate Details] ウィンドウが開き、その証明書の発行対象者と発行者が表示されるほか、シ リアル番号、使用方法、対応するトラストポイント、有効期間などが表示されます。
- [Delete]:削除する証明書を強調表示して [Delete] をクリックします。
- [Export]:証明書を強調表示して[Export]をクリックすると、その証明書をファイルに エクスポートできます。このときに、暗号化パスフレーズを付けるかどうかを指定で きます。
- [Enroll ASA SSL VPN with Entrust]:Entrust からの SSL Advantage デジタル証明書を使 用すると、すぐに Cisco ASA SSL VPN アプライアンスの稼働を開始できます。

#### **Client Images**

ASA は、クライアント デバイスがエンタープライズ ネットワークにアクセスするときに、最 新の AnyConnect パッケージをそのデバイスに自動的にアップロードすることができます。ブ ラウザのユーザ エージェントとイメージとの対応を、正規表現を使用して指定できます。ま た、接続の設定に要する時間を最小限にするために、最もよく使用されるオペレーティングシ ステムをリストの先頭に移動できます。

#### 認証方法

この画面では、認証情報を指定します。

- [AAA server group]:ASA がリモート AAA サーバ グループにアクセスしてユーザを認証で きるようにします。AAA サーバ グループを、事前設定されたグループのリストから選択 するか、[New] をクリックして新しいグループを作成します。
- [Local User Database Details]:ASA に格納されているローカル データベースに新しいユー ザを追加します。
	- [Username]:ユーザのユーザ名を作成します。
	- [Password]:ユーザのパスワードを作成します。
	- [Confirm Password]:確認のために同じパスワードを再入力します。
	- [Add/Delete]:ローカル データベースにユーザを追加またはデータベースから削除し ます。

#### **Client Address Assignment**

リモート AnyConnect ユーザのための IP アドレス範囲を指定します。

• [IPv4 Address Pools]:SSL VPN クライアントは、ASA に接続したときに新しい IP アドレ スを受け取ります。クライアントレス接続では新しい IP アドレスは不要です。アドレス プールでは、リモート クライアントが受け取ることのできるアドレス範囲が定義されま す。既存の IP アドレス プールを選択するか、[New] をクリックして新しいプールを作成 します。

[New] を選択した場合は、開始と終了の IP アドレスおよびサブネット マスクを指定する 必要があります。

• [IPv6 Address Pool]:既存の IP アドレス プールを選択するか、[New] をクリックして新し いプールを作成します。

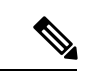

IPv6アドレスプールは、IKEv2接続プロファイル用には作成でき ません。 (注)

#### **Network Name Resolution Servers**

リモートユーザが内部ネットワークにアクセスするときにどのドメイン名を解決するかを指定 します。

- [DNS Servers]:DNS サーバの IP アドレスを入力します。
- [WINS Servers]:WINS サーバの IP アドレスを入力します。
- [Domain Name]:デフォルトのドメイン名を入力します。

#### **NAT Exempt**

ASA 上でネットワーク変換がイネーブルに設定されている場合は、VPN トラフィックに対し てこの変換を免除する必要があります。

#### **AnyConnect Client Deployment**

次の 2 つの方法のいずれかを使用して、AnyConnect クライアント プログラムをクライアント デバイスにインストールできます。

• [WebLaunch]:AnyConnect クライアント パッケージは、Web ブラウザを使用して ASA に アクセスしたときに自動的にインストールされます。

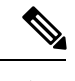

Web launch はマルチ コンテキスト モードではサポートされませ  $h_{\alpha}$ (注)

• [Pre-deployment]:手動で AnyConnect クライアント パッケージをインストールします。

[Allow Web Launch] は、すべての接続に影響が及ぶグローバル設定です。このチェックボック スがオフ(許可しない)の場合は、AnyConnect SSL 接続とクライアントレス SSL 接続は機能 しません。

事前展開の場合は、disk0:/test2\_client\_profile.xml プロファイル バンドルの中に .msi ファイルが あり、このクライアント プロファイルを ASA から AnyConnect パッケージに入れておく必要 があります。これは、IPsec 接続を期待したとおりに確実に動作させるためです。

# <span id="page-6-0"></span>**IPsec** ウィザード

関連トピック

IPsec IKEv1 [Remote](#page-6-1) Access Wizard (7 ページ) **IPsec IKEv2 [Remote](#page-11-0) Access Wizard**  $(12 \sim \sim \sim)$ 

## <span id="page-6-1"></span>**IPsec IKEv1 Remote Access Wizard**

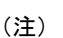

Cisco VPN Client は耐用年数末期で、サポートが終了しています。AnyConnect セキュア モビリ ティ クライアントにアップグレードする必要があります。

IKEv1 Remote Access Wizard を使用して、モバイル ユーザなどの VPN クライアントに安全な リモート アクセスを設定し、リモート IPsec ピアに接続するインターフェイスを指定します。

- [VPN Tunnel Interface]:リモート アクセス クライアントで使用するインターフェイスを選 択します。ASAに複数のインターフェイスがある場合は、このウィザードを実行する前に ASA でインターフェイスを設定します。
- [Enable inbound IPsec sessions to bypass interface access lists]: IPsec 認証済みの着信セッショ ンを ASA によって常に許可するようにします(つまり、インターフェイスの access-list 文 をチェックしないようにします)。着信セッションがバイパスするのは、インターフェイ ス ACL だけです。設定されたグループ ポリシー、ユーザ、およびダウンロードされた ACL は適用されます。

#### リモート アクセス クライアント

さまざまなタイプのリモート アクセス ユーザが、この ASA への VPN トンネルを開くことが できます。このトンネルの VPN クライアントのタイプを選択します。

- VPN Client Type
	- [Easy VPN Remote product]
	- [Microsoft Windows client using L2TP over IPsec]: PPP 認証プロトコルを指定します。 選択肢は、PAP、CHAP、MS-CHAP-V1、MS-CHAP-V2、および EAP-PROXY です。

[PAP]:認証中にクリアテキストのユーザ名とパスワードを渡すので、安全ではあり ません。

[CHAP]:サーバのチャレンジに対する応答で、クライアントは暗号化されたチャレ ンジとパスワードおよびクリアテキストのユーザ名を返します。このプロトコルは、 PAP より安全ですが、データは暗号化されません。

[MS-CHAP, Version 1]:CHAP と似ていますが、サーバは、CHAP のようなクリアテ キストのパスワードではなく、暗号化したパスワードだけを保存および比較するので 安全です。

[MS-CHAP, Version 2]:MS-CHAP, Version 1 以上のセキュリティ強化機能が含まれて います。

[EAP-Proxy]:EAP をイネーブルにします。これによって ASA は、PPP 認証プロセス を外部の RADIUS 認証サーバに代行させることができます。

リモートクライアントでプロトコルが指定されていない場合は、指定しないでくださ い。

• 指定するのは、クライアントからトンネル グループ名が username@tunnelgroup とし て送信される場合です。

#### **VPN** クライアント認証方式とトンネル グループ名

認証方式を設定し、接続ポリシー(トンネル グループ) を作成するには、[VPN Client Authentication Method and Name] ペインを使用します。

- [Authentication Method]:リモート サイト ピアは、事前共有キーか証明書のいずれかを使 用して認証します。
	- [Pre-shared Key]:ローカル ASA とリモート IPsec ピア間の認証で事前共有キーを使用 する場合にクリックします。

事前共有キーを使用すると、リモートピアの数が限定的でかつネットワークが安定し ている場合、通信をすばやく簡単にセットアップできます。それぞれのIPsecピアは、 セキュアな接続を確立する相手のピアごとにコンフィギュレーション情報を必要とす るため、大規模なネットワークではスケーラビリティの問題が生じる場合がありま す。

IPsec ピアの各ペアは、事前共有キーを交換してセキュアなトンネルを確立する必要 があります。セキュアな方法を使用して、リモートサイトの管理者と事前共有キーを 交換してください。

- [Pre-shared Key]:1~128 文字の英数字文字列を入力します。
- [Certificate]:ローカル ASA とリモート IPsec ピア間の認証で証明書を使用する場合に クリックします。このセクションを完了するには、事前に CA に登録し、1 つ以上の 証明書を ASA にダウンロードしておく必要があります。

デジタル証明書によるIPSecトンネルの確立に使用するセキュリティキーを効率よく 管理できます。デジタル証明書には、名前、シリアル番号、会社、部門、または IP アドレスなどの、ユーザまたはデバイスを識別する情報が記述されています。またデ ジタル証明書には、公開キーのコピーも含まれています。

デジタル証明書を使用するには、デジタル証明書を発行する認証局(CA)に各ピア を登録します。CAは、信頼できるベンダーまたは組織内で設置したプライベートCA の場合もあります。

2 つのピアが通信する場合は、証明書とデジタル署名されたデータを交換して、相互 の認証を行います。新しいピアをネットワークに追加する場合は、そのピアを CA に 登録します。他のピアが追加の設定を行う必要はありません。

[Certificate Signing Algorithm]:デジタル証明書署名アルゴリズムを表示します(RSA の場合は rsa-sig)。

- [Challenge/response authentication (CRACK)]:クライアントが RADIUS などの一般的な 方式を使用して認証を行い、サーバが公開キーによる認証方式を使用している場合 に、強力な相互認証を実現します。セキュリティ アプライアンスは、Nokia 92xx Communicator Series デバイスで Nokia VPN Client を認証するために、IKE オプション として CRACK をサポートしています。
- [Tunnel Group Name]:名前を入力して、この IPsec 接続のトンネル接続ポリシーを含むレ コードを作成します。接続ポリシーでは、認証、許可、アカウンティングサーバ、デフォ ルト グループ ポリシー、および IKE 属性を指定できます。この VPN ウィザードで設定す る接続ポリシーは、認証方式を指定し、ASA のデフォルトのグループ ポリシーを使用し ます。

### クライアント認証

[Client Authentication] ペインでは、ASA がリモート ユーザを認証するときに使用する方法を選 択します。次のオプションのいずれかを選択します。

- [Authenticate using the local user database]:ASA の内部の認証方式を使用する場合にクリッ クします。この方式は、ユーザの数が少なくて安定している環境で使用します。次のペイ ンでは、ASA に個々のユーザのアカウントを作成できます。
- [Authenticate using an AAA server group]:リモート ユーザ認証で外部サーバ グループを使 用する場合にクリックします。
	- [AAA Server Group Name]:先に構成された AAA サーバ グループを選択します。
	- [New ...]:新しい AAA サーバ グループを設定する場合にクリックします。

#### **User Accounts**

[User Accounts]ペインでは、認証を目的として、ASAの内部ユーザデータベースに新しいユー ザを追加します。

#### **Address Pool**

[Address Pool] ペインでは、ASA がリモート VPN クライアントに割り当てるローカル IP アド レスのプールを設定します。

- [Tunnel Group Name]:このアドレス プールが適用される接続プロファイル(トンネル グ ループ)の名前が表示されます。この名前は、[VPN Client Name and Authentication Method] ペイン(ステップ 3)で設定したものです。
- [Pool Name]:アドレス プールの記述 ID を選択します。
- [New...]:新しいアドレス プールを設定します。
- [Range Start Address]:アドレス プールの開始 IP アドレスを入力します。
- [Range End Address]:アドレス プールの終了 IP アドレスを入力します。
- [Subnet Mask]:(任意)これらの IP アドレスのサブネット マスクを選択します。

#### **Attributes Pushed to Client (**任意**)**

[Attributes Pushed to Client (Optional)] ペインでは、DNS サーバと WINS サーバに関する情報お よびデフォルト ドメイン名をリモート アクセス クライアントに渡すように、ASA を設定しま す。

- [Tunnel Group]:アドレス プールが適用される接続ポリシーの名前を表示します。この名 前は、[VPN Client Name and Authentication Method] ペインで設定したものです。
- [Primary DNS Server]:プライマリ DNS サーバの IP アドレスを入力します。
- [Secondary DNS Server]:セカンダリ DNS サーバの IP アドレスを入力します。
- [Primary WINS Server]:プライマリ WINS サーバの IP アドレスを入力します。
- [Secondary WINS Server]:セカンダリ WINS サーバの IP アドレスを入力します。
- [Default Domain Name]:デフォルトのドメイン名を入力します。

#### **IKE Policy**

Internet Security Association and Key Management Protocol (ISAKMP) とも呼ばれる IKE は、2 台 のホストで IPsec セキュリティ アソシエーションの構築方法を一致させるためのネゴシエー ション プロトコルです。各 IKE ネゴシエーションは、フェーズ 1 とフェーズ 2 と呼ばれる 2 つの部分に分かれます。フェーズ 1 は、以後の IKE ネゴシエーション メッセージを保護する 最初のトンネルを作成します。フェーズ2では、データを保護するトンネルが作成されます。

[IKE Policy] ペインでは、フェーズ 1 IKE ネゴシエーションの条件を設定します。この条件に は、データを保護し、プライバシーを守る暗号化方式、ピアの ID を確認する認証方式、およ び暗号キー判別アルゴリズムを強化する Diffie-Hellman グループが含まれます。ASA はこのア ルゴリズムを使用して、暗号キーとハッシュ キーを導出します。

• [Encryption]:フェーズ 2 ネゴシエーションを保護するフェーズ 1 SA を確立するために ASA が使用する、対称暗号化アルゴリズムを選択します。ASA は、次の暗号化アルゴリ ズムをサポートしています。

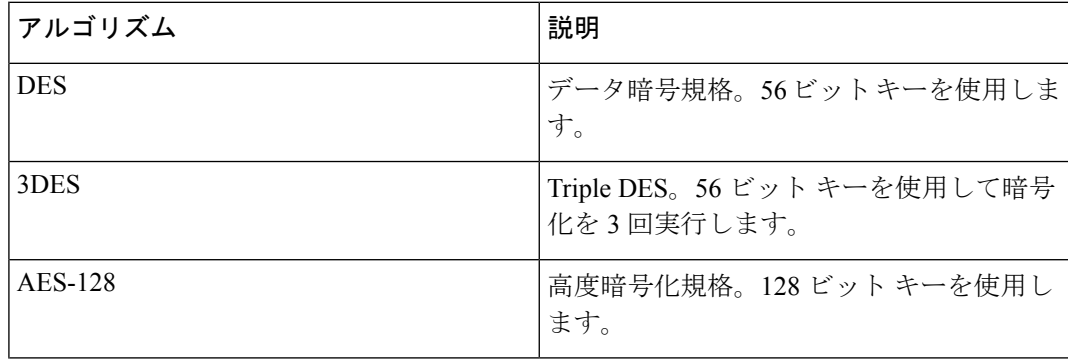

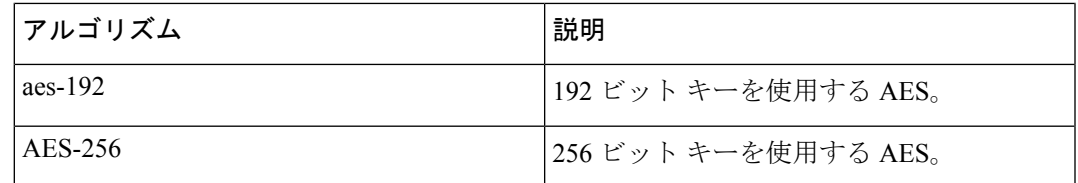

デフォルトの 3DES は DES よりもセキュアですが、暗号化と復号化には、より多くの処 理を必要とします。同様に、AESオプションによるセキュリティは強力ですが、必要な処 理量も増大します。

- [Authentication]:認証やデータ整合性の確保のために使用するハッシュ アルゴリズムを選 択します。デフォルトはSHAです。MD5のダイジェストは小さく、SHAよりもわずかに 速いとされています。MD5 は、(きわめて困難ですが)攻撃により破れることが実証さ れています。しかし、ASAで使用されるKeyed-Hash Message AuthenticationCode(HMAC) バージョンはこの攻撃を防ぎます。
- [Diffie-Hellman Group]:Diffie-Hellman グループ ID を選択します。2 つの IPsec ピアは、相 互に共有秘密情報を転送することなく共有秘密情報を導出するためにこの ID を使用しま す。デフォルトの Group 2(1024 ビット Diffie-Hellman)は、Group 5(1536 ビット)と比 較して、CPU の実行時間は短いですが、安全性は低くなります。

#### **IPsec Settings**(任意)

[IPsec Settings (Optional)] ペインでは、アドレス変換が不要なローカル ホスト/ネットワークを 指定します。デフォルトでは、ASA は、ダイナミックまたはスタティックなネットワーク ア ドレス変換(NAT)を使用して、内部のホストおよびネットワークの実 IP アドレスを外部ホ ストから隠します。NAT は、信頼できない外部ホストによる攻撃の危険性を最小限に抑えま すが、VPN によって認証および保護されているホストに対しては不適切な場合があります。

たとえば、ダイナミック NAT を使用する内部ホストは、プールから無作為に選択したアドレ スと照合することにより、その IP アドレスを変換させます。外部ホストからは、変換された アドレスだけが見えるようになります。本当の IP アドレスにデータを送信することによって これらの内部ホストに到達しようとするリモート VPN クライアントは、NAT 免除ルールを設 定しない限り、これらのホストには接続できません。

(注)

- すべてのホストとネットワークを NAT から免除する場合は、このペインでは何も設定しませ ん。エントリが1つでも存在すると、他のすべてのホストとネットワークはNATに従います。
	- [Interface]:選択したホストまたはネットワークに接続するインターフェイスの名前を選択 します。
	- [Exempt Networks]:選択したインターフェイス ネットワークから免除するホストまたは ネットワークの IP アドレスを選択します。
	- [Enable split tunneling]:リモート アクセス クライアントからのパブリック インターネット 宛のトラフィックを暗号化せずに送信する場合に選択します。スプリットトンネリングに

より、保護されたネットワークのトラフィックが暗号化され、保護されていないネット ワークのトラフィックは暗号化されません。スプリットトンネリングをイネーブルにする と、ASA は、認証後に IP アドレスのリストをリモート VPN クライアントにプッシュしま す。リモート VPN クライアントは、ASA の背後にある IP アドレスへのトラフィックを暗 号化します。他のすべてのトラフィックは暗号化されずに直接インターネットに送り出さ れ、ASA は関与しません。

• [Enable Perfect Forwarding Secrecy (PFS)]:フェーズ 2 IPsec キーの生成において、Perfect Forward Secrecy を使用するかどうか、および使用する番号のサイズを指定します。PFS は、新しいキーはすべて、あらゆる過去のキーと関係しないという暗号化コンセプトで す。IPsecネゴシエーションでは、PFSがイネーブルになるまで、フェーズ2キーはフェー ズ 1 キーに基づいています。PFS では、キーの生成に Diffie-Hellman 方式が採用されてい ます。

PFS によって、秘密キーの 1 つが将来解読されても、一連の長期公開キーおよび秘密キー から派生したセッション キーは解読されなくなります。

PFS は、接続の両側でイネーブルにする必要があります。

• [Diffie-Hellman Group]:Diffie-Hellman グループ ID を選択します。2 つの IPsec ピア は、相互に共有秘密情報を転送することなく共有秘密情報を導出するためにこの ID を使用します。デフォルトの Group 2 (1024 ビット Diffie-Hellman) は、Group 5 (1536 ビット)と比較して、CPU の実行時間は短いですが、安全性は低くなります。

#### **Summary**

設定に問題なければ、[Finish]をクリックします。ASDMによってLAN-to-LANのコンフィギュ レーションが保存されます。[Finish] をクリックした後は、この VPN ウィザードを使用してこ のコンフィギュレーションを変更することはできません。ASDMを使用して拡張機能を編集お よび設定してください。

## <span id="page-11-0"></span>**IPsec IKEv2 Remote Access Wizard**

IKEv2 Remote Access Wizard を使用して、モバイル ユーザなどの VPN クライアントに安全な リモート アクセスを設定し、リモート IPsec ピアに接続するインターフェイスを指定します。

#### **Connection Profile Identification**

[Connection Profile Name] に接続プロファイルの名前を入力し、[VPN Access Interface] で IPsec IKEv2 リモート アクセスに使用する VPN アクセス インターフェイスを選択します。

• [Connection Profile Name]:名前を入力して、この IPsec 接続のトンネル接続ポリシーを含 むレコードを作成します。接続ポリシーでは、認証、許可、アカウンティングサーバ、デ フォルト グループ ポリシー、および IKE 属性を指定できます。この VPN ウィザードで設 定する接続ポリシーは、認証方式を指定し、ASA のデフォルトのグループ ポリシーを使 用します。

• [VPN Access Interface]:リモート IPsec ピアとのセキュアなトンネルを確立するインター フェイスを選択します。ASAに複数のインターフェイスがある場合は、このウィザードを 実行する前に VPN コンフィギュレーションを計画し、セキュアな接続を確立する予定の リモート IPsec ピアごとに、使用するインターフェイスを特定しておく必要があります。

#### 標準規格に基づく **IPSec**(**IKEv2**)認証ページ

[IKE Peer Authentication]:リモート サイト ピアは、事前共有キー、証明書、または EAP を使 用したピア認証のいずれかを使用して認証します。

• [Pre-shared Key]:1~128 文字の英数字文字列を入力します。

事前共有キーを使用すると、リモートピアの数が限定的でかつネットワークが安定してい る場合、通信をすばやく簡単にセットアップできます。それぞれの IPsec ピアは、セキュ アな接続を確立する相手のピアごとにコンフィギュレーション情報を必要とするため、大 規模なネットワークではスケーラビリティの問題が生じる場合があります。

IPsec ピアの各ペアは、事前共有キーを交換してセキュアなトンネルを確立する必要があ ります。セキュアな方法を使用して、リモートサイトの管理者と事前共有キーを交換して ください。

- [Enable Certificate Authentication]:オンにすると、認証に証明書を使用できます。
- [Enable peer authentication using EAP]:オンにすると、認証に EAP を使用できます。この チェックボックスをオンにした場合は、ローカル認証に証明書を使用する必要がありま す。
- [Send an EAP identity request to the client]:リモート アクセス VPN クライアントに EAP 認 証要求を送信できます。

[IKE Local Authentication]

- ローカル認証をイネーブルにして、事前共有キーまたは証明書のいずれかを選択します。
	- [Preshared Key]:1 ~ 128 文字の英数字文字列を入力します。
	- [Certificate]:ローカル ASA とリモート IPsec ピア間の認証で証明書を使用する場合に クリックします。このセクションを完了するには、事前に CA に登録し、1 つ以上の 証明書を ASA にダウンロードしておく必要があります。

デジタル証明書によるIPSecトンネルの確立に使用するセキュリティキーを効率よく 管理できます。デジタル証明書には、名前、シリアル番号、会社、部門、または IP アドレスなどの、ユーザまたはデバイスを識別する情報が記述されています。またデ ジタル証明書には、公開キーのコピーも含まれています。

デジタル証明書を使用するには、デジタル証明書を発行する認証局 (CA) に各ピア を登録します。CAは、信頼できるベンダーまたは組織内で設置したプライベートCA の場合もあります。

2 つのピアが通信する場合は、証明書とデジタル署名されたデータを交換して、相互 の認証を行います。新しいピアをネットワークに追加する場合は、そのピアを CA に 登録します。他のピアが追加の設定を行う必要はありません。

### 認証方法

IPsec IKEv2 リモート アクセスでは RADIUS 認証のみがサポートされています。

- [AAA Server Group]:先に構成された AAA サーバ グループを選択します。
- [New]:新しい AAA サーバ グループを設定する場合にクリックします。
- [AAA Server Group Details]:この領域を使用して、AAAサーバグループを必要に応じて変 更します。

#### **Client Address Assignment**

IPv4 および IPv6 のアドレス プールを作成するか、選択します。リモート アクセス クライア ントには、IPv4またはIPv6のプールのアドレスが割り当てられます。両方を設定した場合は、 IPv4 アドレスが優先されます。詳細については、「ローカル *IP* アドレス プールの設定」を参 照してください。

#### **Network Name Resolution Servers**

リモートユーザが内部ネットワークにアクセスするときにどのようにドメイン名を解決するか を指定します。

- [DNS Servers]:DNS サーバの IP アドレスを入力します。
- [WINS Servers]:WINS サーバの IP アドレスを入力します。
- [Default Domain Name]:デフォルトのドメイン名を入力します。

#### **NAT Exempt**

• [Exempt VPN traffic from Network Address Translation]:ASA で NAT がイネーブルになって いる場合は、このチェックボックスをオンにする必要があります。

### <span id="page-13-0"></span>**IPsec Site-to-Site VPN Wizard**

2 台の ASA デバイス間のトンネルは「サイトツーサイト トンネル」と呼ばれ、双方向です。 サイトツーサイト VPN トンネルでは、IPsec プロトコルを使用してデータが保護されます。

#### **Peer Device Identification**

- [Peer IP Address]: 他のサイト(ピアデバイス)の IP アドレスを設定します。
- [VPN Access Interface]:サイトツーサイト トンネルに使用するインターフェイスを選択し ます。

• [Crypto Map Type]:このピアに使用されるマップのタイプ(スタティックまたはダイナ ミック)を指定します。

#### **Traffic to Protects**

このステップでは、ローカル ネットワークおよびリモート ネットワークを指定します。これ らのネットワークでは、IPsec 暗号化を使用してトラフィックが保護されます。

- [Local Networks]:IPsec トンネルで使用されるホストを指定します。
- [Remote Networks]:IPsec トンネルで使用されるネットワークを指定します。

### セキュリティ

このステップでは、ピアデバイスとの認証の方法を設定します。単純な設定を選択するか、事 前共有キーを指定できます。またさらに詳細なオプションについては、以下に説明する [Customized Configuration] を選択できます。

- [IKE Version]:どちらのバージョンを使用するかに応じて、[IKEv1] または [IKEv2] チェッ クボックスをオンにします。
- IKE version 1 Authentication Methods
	- [Pre-shared Key]:事前共有キーを使用すると、リモートピアの数が限定的でかつネッ トワークが安定している場合、通信をすばやく簡単にセットアップできます。それぞ れのIPsecピアは、セキュアな接続を確立する相手のピアごとにコンフィギュレーショ ン情報を必要とするため、大規模なネットワークではスケーラビリティの問題が生じ る場合があります。

IPsec ピアの各ペアは、事前共有キーを交換してセキュアなトンネルを確立する必要 があります。セキュアな方法を使用して、リモートサイトの管理者と事前共有キーを 交換してください。

• [Device Certificate]:ローカル ASA とリモート IPsec ピア間の認証で証明書を使用する 場合にクリックします。

デジタル証明書によるIPSecトンネルの確立に使用するセキュリティキーを効率よく 管理できます。デジタル証明書には、名前、シリアル番号、会社、部門、または IP アドレスなどの、ユーザまたはデバイスを識別する情報が記述されています。またデ ジタル証明書には、公開キーのコピーも含まれています。

2 つのピアが通信する場合は、証明書とデジタル署名されたデータを交換して、相互 の認証を行います。新しいピアをネットワークに追加する場合は、そのピアを CA に 登録します。他のピアが追加の設定を行う必要はありません。

- IKE version 2 Authentication Methods
	- [Local Pre-shared Key]:IPsec IKEv2 認証方式と暗号化アルゴリズムを指定します。
	- [Local Device Certificate]:VPN アクセスの認証を、セキュリティ アプライアンスを通 して行います。
- [Remote Peer Pre-shared Key]:ローカル ASA とリモート IPsec ピア間の認証で事前共 有キーを使用する場合にクリックします。
- [Remote Peer Certificate Authentication]:このチェックボックスがオンのときは、ピア デバイスが証明書を使用してこのデバイスに対して自身の認証を行うことができま す。
- [Encryption Algorithms]:このタブでは、データの保護に使用する暗号化アルゴリズムのタ イプを選択します。
	- [IKE Policy]:IKEv1/IKEv2 認証方式を指定します。
	- [IPsec Proposal]: IPsec 暗号化アルゴリズムを指定します。
- Perfect Forward Secrecy
	- [Enable Perfect Forwarding Secrecy (PFS)]: フェーズ 2 IPsec キーの生成において、Perfect Forward Secrecy を使用するかどうか、および使用する番号のサイズを指定します。 PFSは、新しいキーはすべて、あらゆる過去のキーと関係しないという暗号化コンセ プトです。IPsec ネゴシエーションでは、PFS がイネーブルになるまで、フェーズ 2 キーはフェーズ 1 キーに基づいています。PFS では、キーの生成に Diffie-Hellman 方 式が採用されています。

PFS によって、秘密キーの 1 つが将来解読されても、一連の長期公開キーおよび秘密 キーから派生したセッション キーは解読されなくなります。

PFS は、接続の両側でイネーブルにする必要があります。

• [Diffie-Hellman Group]:Diffie-Hellman グループ ID を選択します。2 つの IPsec ピア は、相互に共有秘密情報を転送することなく共有秘密情報を導出するためにこの ID を使用します。デフォルトの Group 2 (1024ビット Diffie-Hellman) は、Group 5 (1536 ビット)と比較して、CPU の実行時間は短いですが、安全性は低くなります。

#### **NAT Exempt**

• [Exempt ASA side host/network from addresstranslation]:ドロップダウン リストを使用して、 アドレス変換から除外するホストまたはネットワークを選択します。